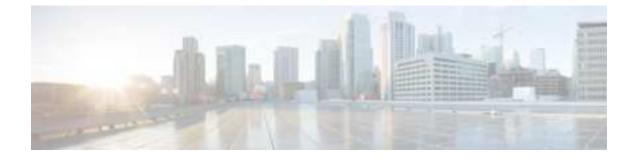

## **Certificates for Cisco Identity Service**

- Export Cisco Identity Service Certificates, on page 1
- Import Cisco IdS Certificates, on page 1

## **Export Cisco Identity Service Certificates**

| Step | 1 | Sign in to Cisco Unified Operating System Administration on the Cisco IdS server using the following URL: |
|------|---|----------------------------------------------------------------------------------------------------|
|      |   | https://hostname of Cisco IdS server: 8443/cmplatform.                                                    |
| -    |   |                                                                                                    |

- **Step 2** Select Security > Certificate Management.
- **Step 3** Enter the search criteria as tomcat-trust and then click Find to filter the certificate.

The tomcat-trust certificates list is displayed. If you do not find the tomcat certificate for your server in the **Certificate List**, then click **Generate Self-signed**. When the certificate generation is complete, reboot your server. Then restart this procedure. For more information on generating the self-signed certificate, see *Cisco Unified Operating System Administration Online Help*.

- Step 4Click the tomcat-trust certificate hyperlink in the Common Name column.<br/>The tomcat Certificate Details dialog box is displayed.
- Step 5 Click Download .PEM File.
- **Step 6** Save the .PEM file in your local machine.

## What to do next

Perform the same steps for both the primary and secondary Finesse nodes.

Import the Cisco IdS certificates into the Finesse trust store as tomcat-trust.

## Import Cisco IdS Certificates

**Step 1** Sign in to Cisco Unified Operating System Administration on the Finesse server using the following URL: https://FQDN of Finesse server: 8443/cmplatform.

- **Step 2** Select Security > Certificate Management > Upload Certificate/Certificate chain.
- Step 3 From the Certificate Purpose drop-down list, select tomcat-trust.
- Step 4 In the Upload File field, click Choose File and browse to the tomcat.pem file that you saved on your system.
- Step 5 Click Upload.
- **Step 6** Reboot the Cisco Finesse node.
  - **Note** Perform the same steps for both the primary and secondary Finesse nodes.